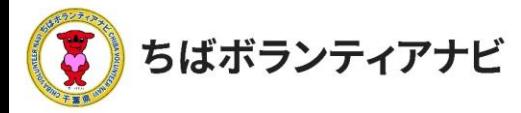

# 3 ボランティアに応募する

#### (1)応募したいボランティア情報を選択

検索結果の中から参加したいボランティア情報をクリックしてく ださい。

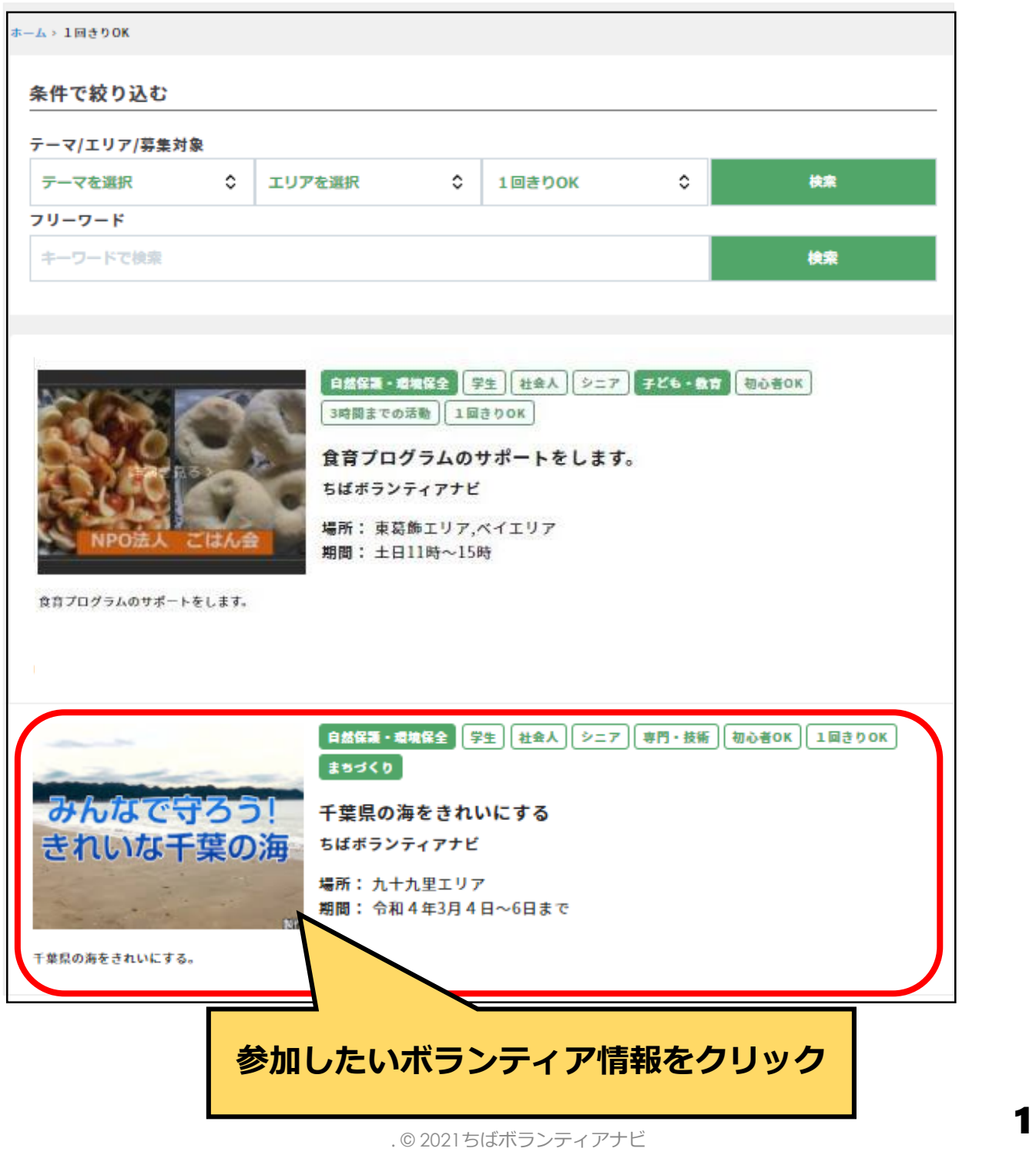

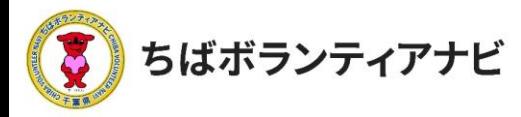

### <u>(2)ボランティア情報を確認して応募</u>

ボランティア情報の詳細が表示されるので、募集内容を確認してく ださい。最下部にある「応募する」をクリックすると応募することが できます。

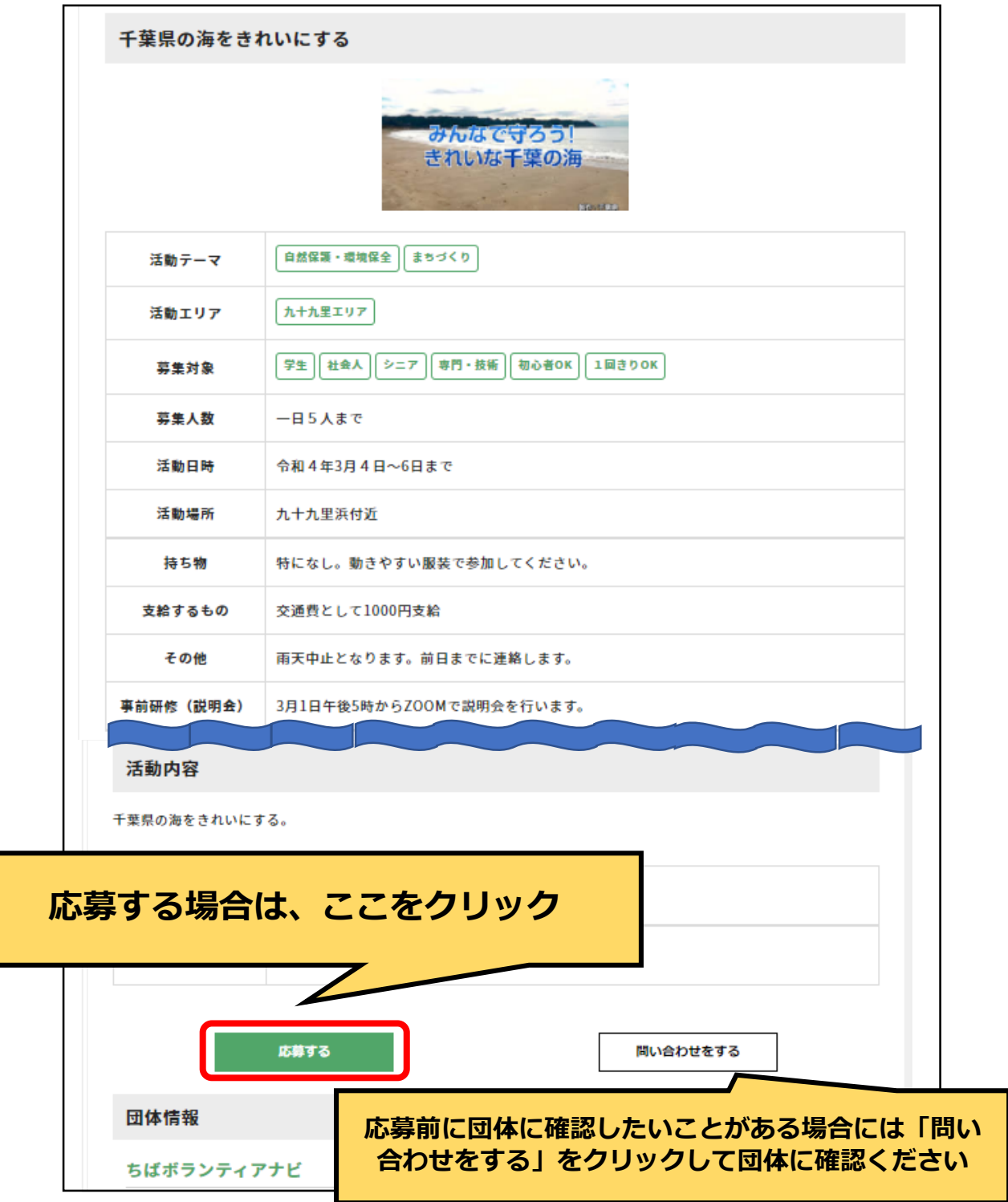

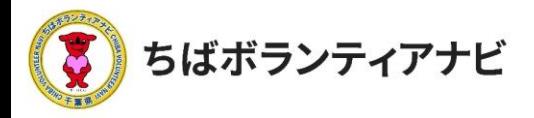

## (3)応募<u>フォームへの入力</u>

氏名などの登録情報が表示されるので、誤りがないか確認してくだ さい。必要に応じて「同行者」や「事前に伝えたいこと・配慮が必要 なこと」等の連絡にご利用ください。

応募フォームの入力が終わったら、最下部の「確認する」をクリッ クしてください。

<span id="page-2-0"></span>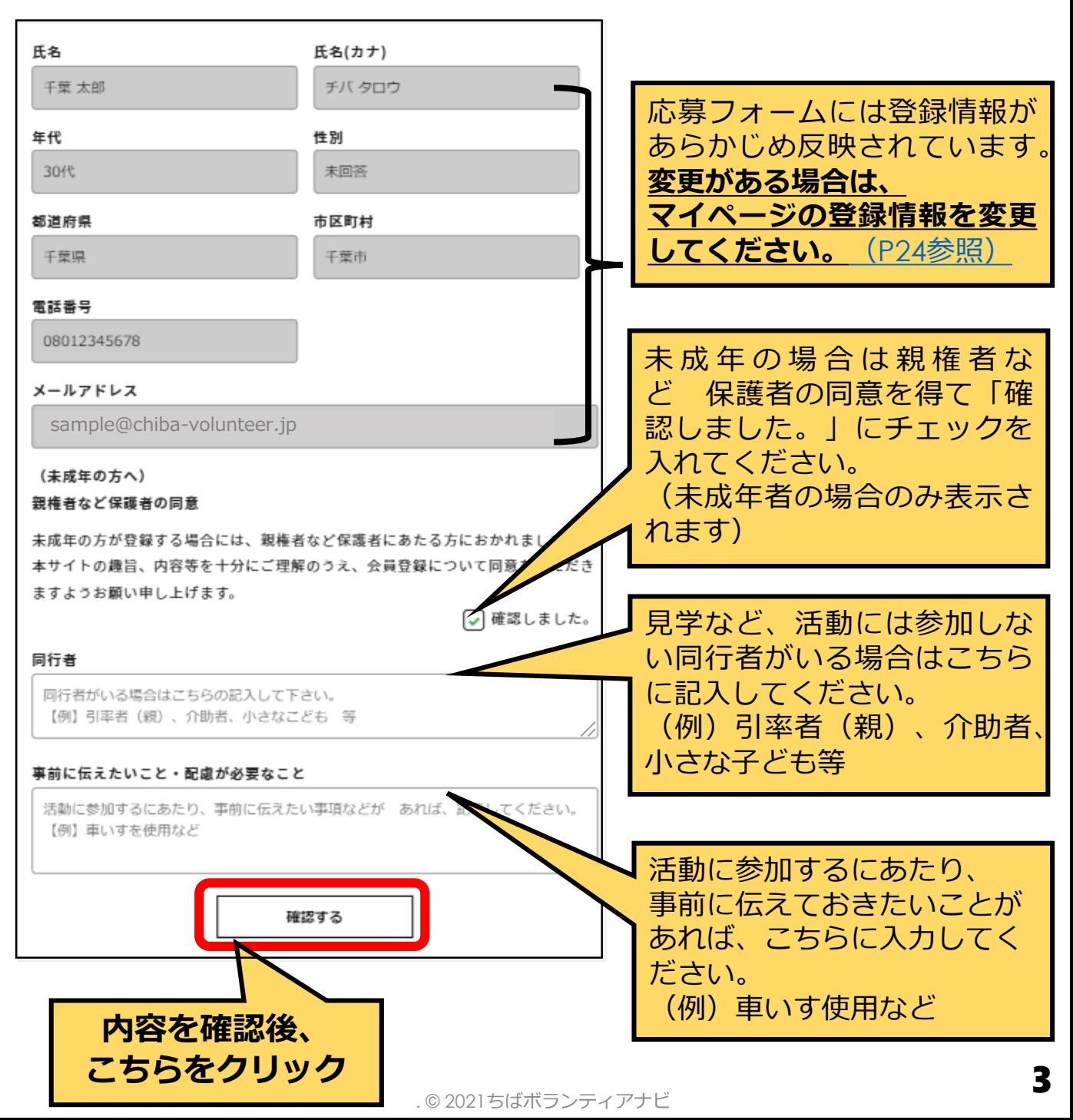

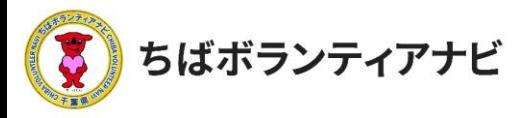

## (4) 入力内容を確認して応募完了

確認画面が表示されるので、内容を確認してください。 最下部の「応募する」をクリックすると応募が完了します。

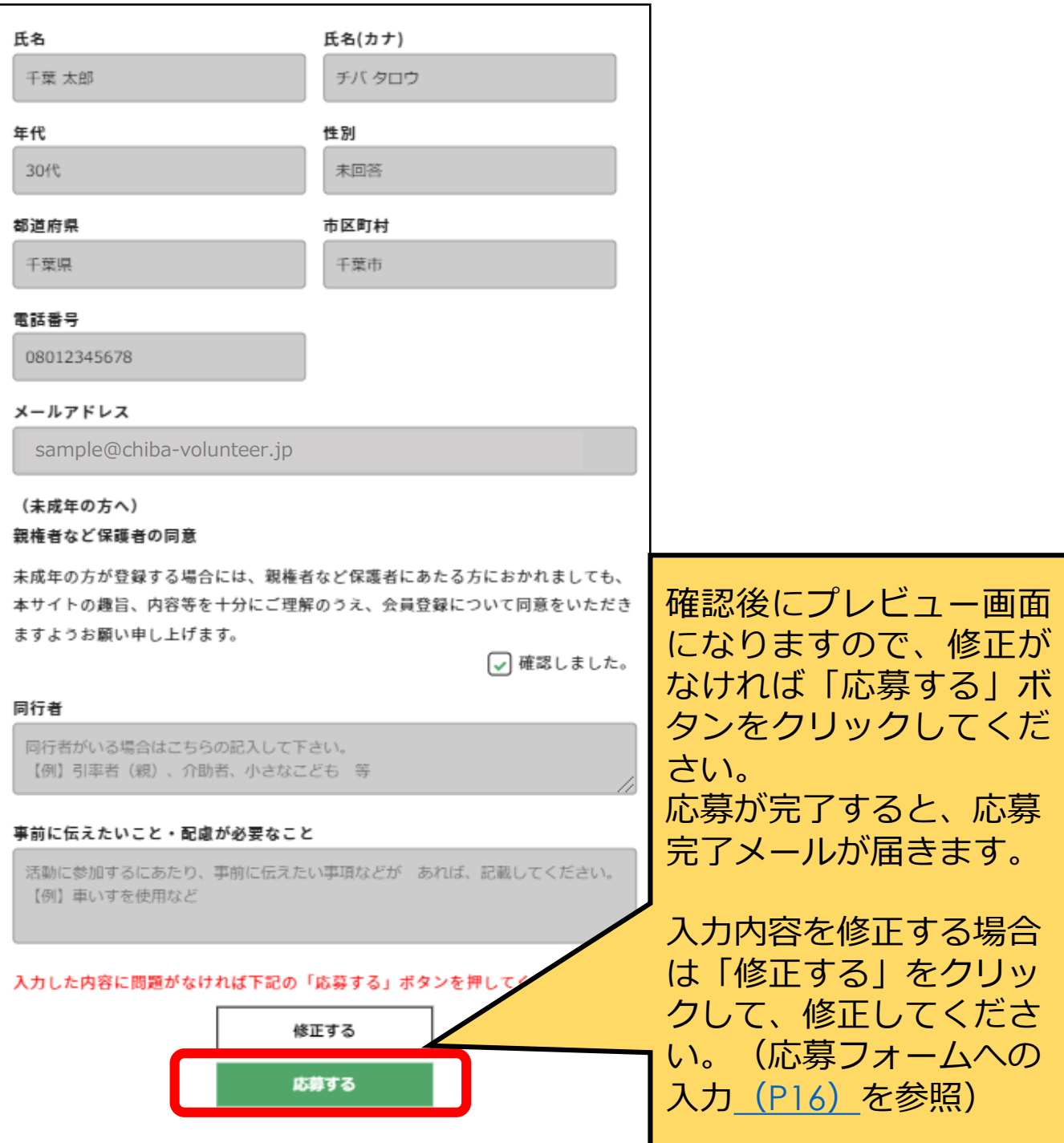